TO:EPSON 愛用者

FROM:EPSON 客服中心

主題敘述:商用傳真複合機WORKFORCE PRO WP-4531如何在辦公室模式下一次掃 描一份文件存成多個檔案

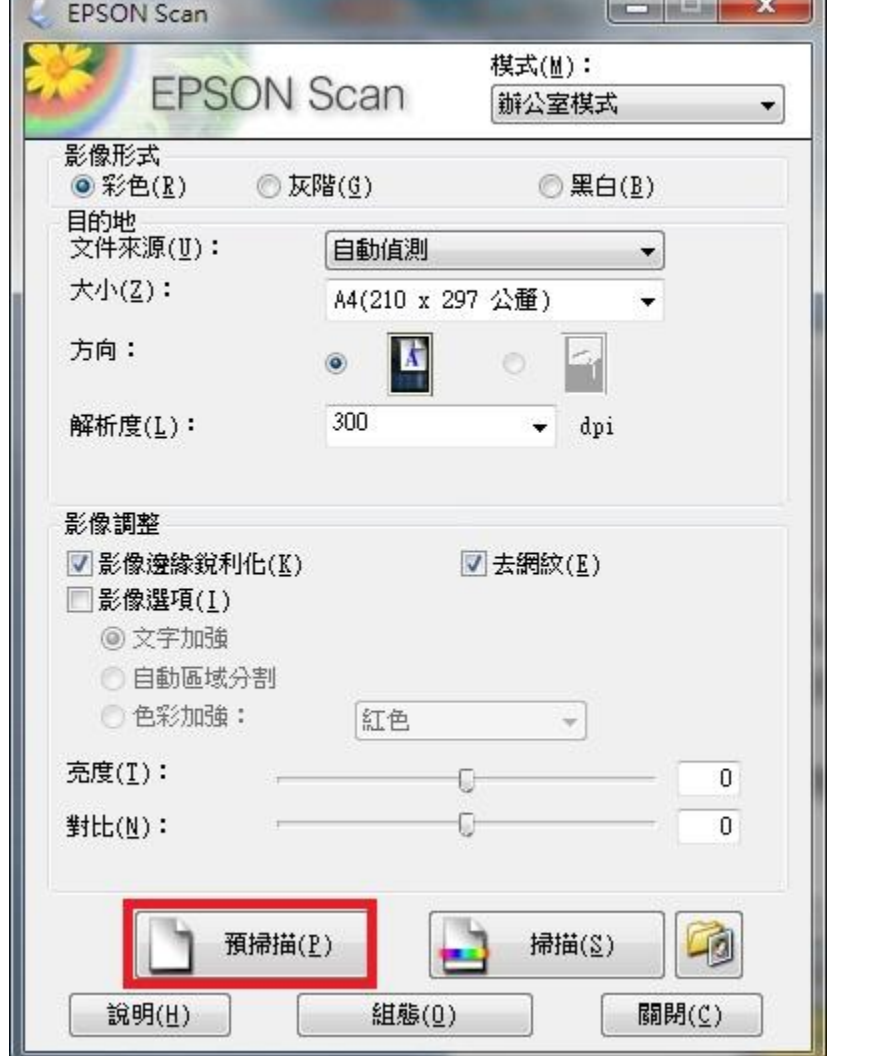

步驟1、請先開啟EPSON SCAN掃描軟體,放入要掃描的文件,點擊「預掃描」

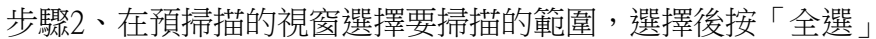

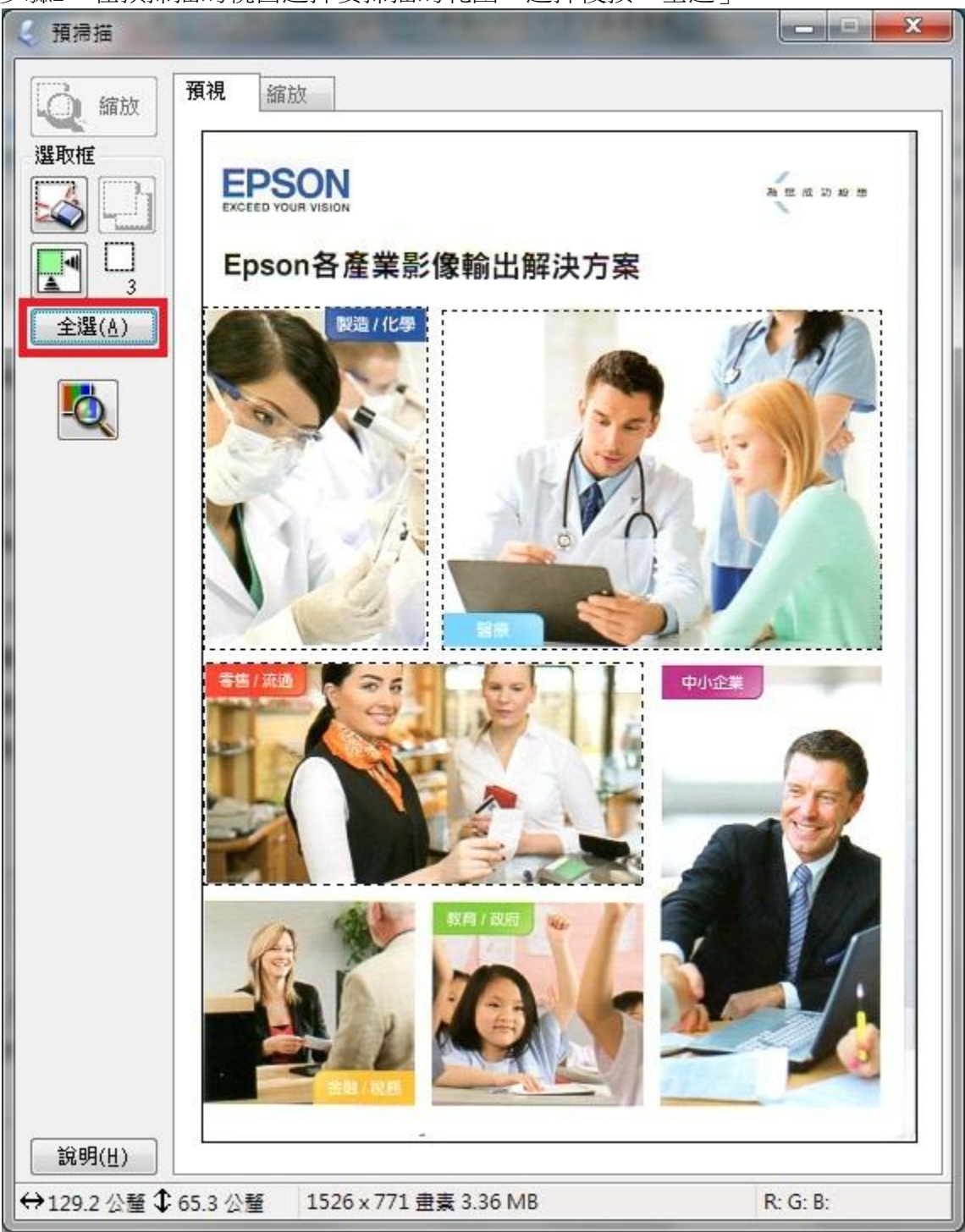

步驟3、點擊「掃描」後按「確定」

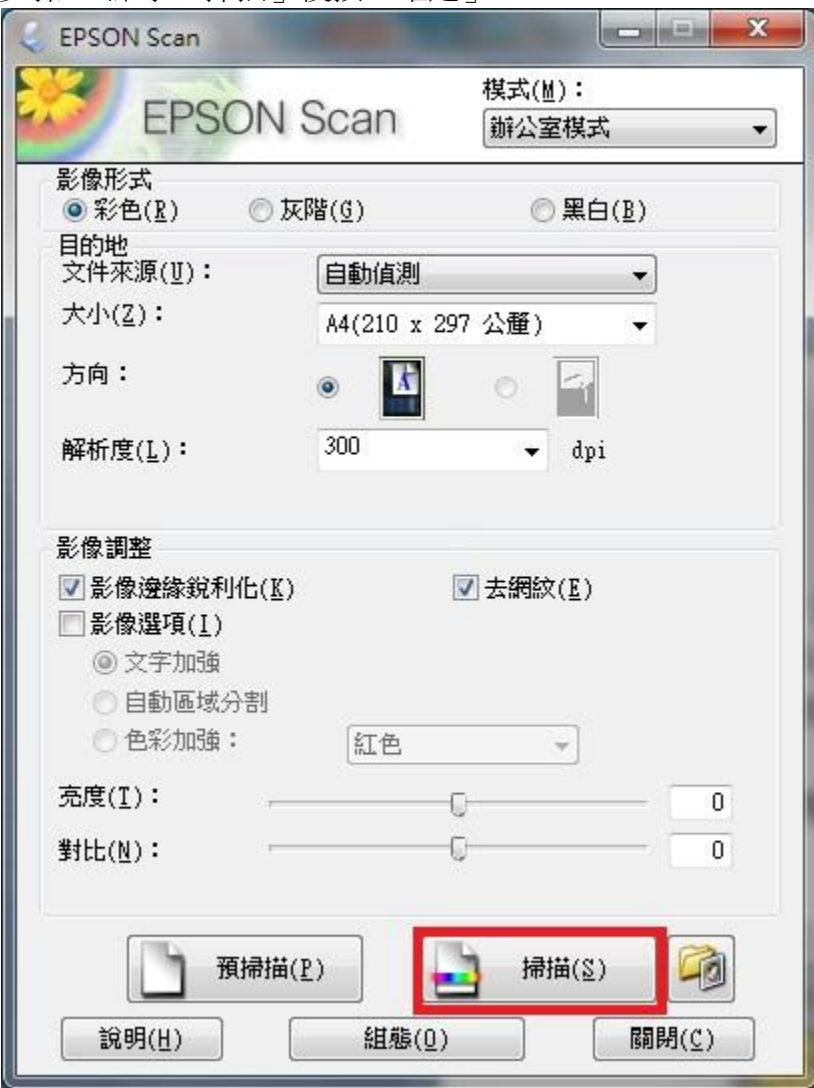

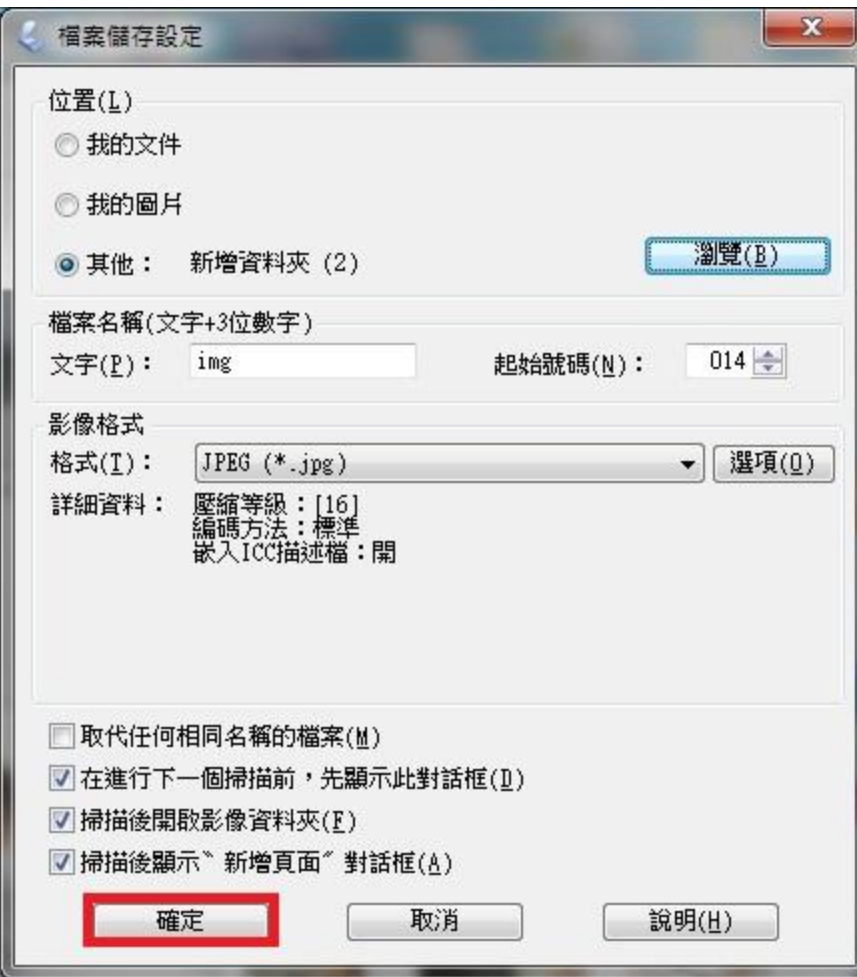

步驟 4、掃描完成即可儲存為多個檔案

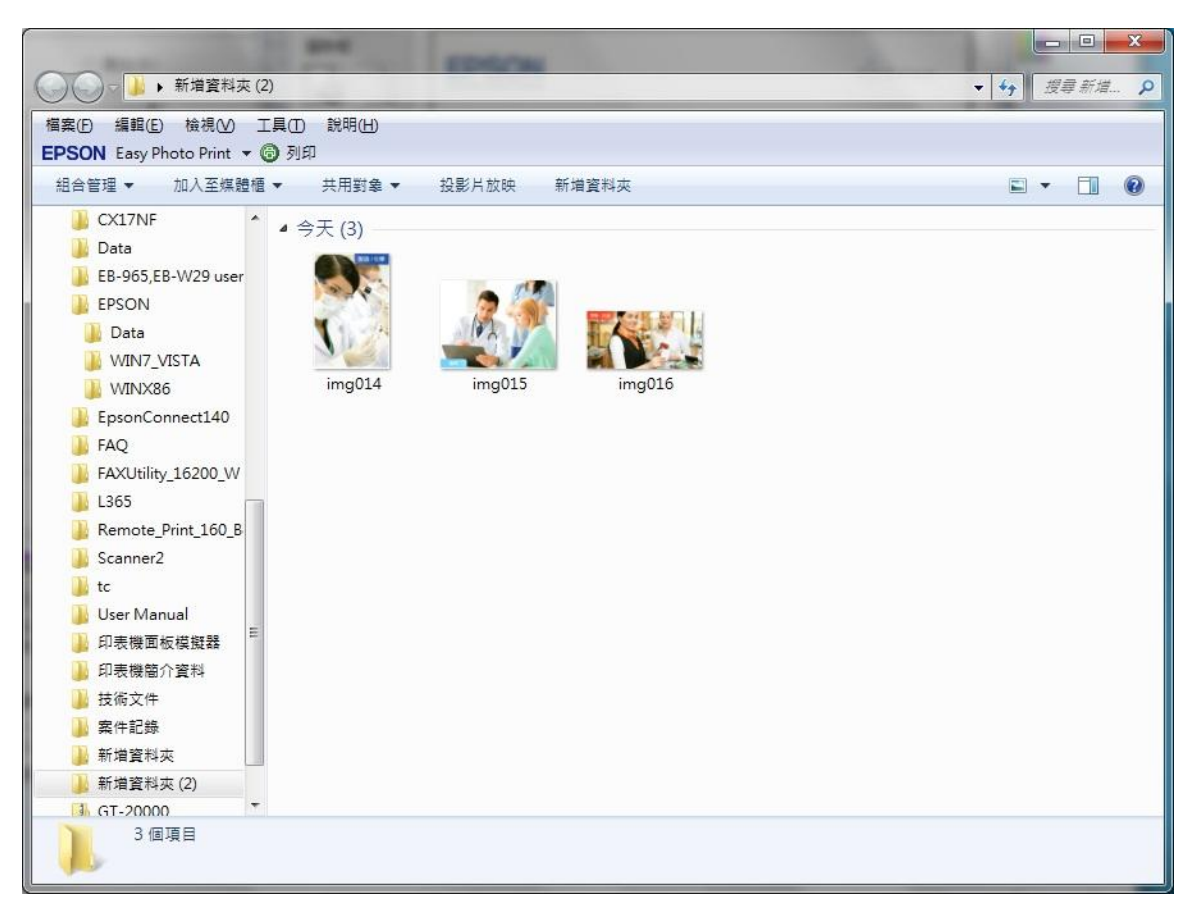